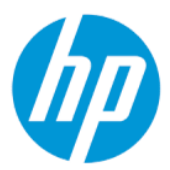

Brugervejledning til HP Sure Admin

#### **OVERSIGT**

HP Sure Admin gør det muligt for IT-administratorer at administrere følsomme firmwareindstillinger for enheder på en sikker måde ved hjælp af certifikater og kryptering af offentlige nøgler til både fjernadministration og lokal administration af indstillinger i stedet for en adgangskode.

#### Juridiske oplysninger

© Copyright 2019, 2021 HP Development Company, L.P.

Apple er et varemærke tilhørende Apple Computer, Inc. og er registreret i USA og andre lande.

Google Play er et varemærke tilhørende Google LLC.

Fortrolig computersoftware. Gyldig licens fra HP kræves til besiddelse, brug eller kopiering. I overensstemmelse med FAR 12.211 og 12.212 (Federal Acquisition Regulation) licenseres kommerciel computersoftware, dokumentation til computersoftware og tekniske data til kommercielle produkter til den amerikanske regering under leverandørens almindelige kommercielle licensordning.

Oplysningerne indeholdt heri kan ændres uden varsel. De eneste garantier for HP's produkter og tjenester er angivet i de udtrykte garantierklæringer, der følger med sådanne produkter og tjenester. Intet heri må fortolkes som udgørende en yderligere garanti. HP er ikke erstatningspligtig i tilfælde af tekniske unøjagtigheder, typografiske fejl eller manglende oplysninger i denne vejledning.

Anden udgave: Oktober 2021

Første udgave: december 2019

Dokumentets bestillingsnummer: L83995-082

# Indholdsfortegnelse

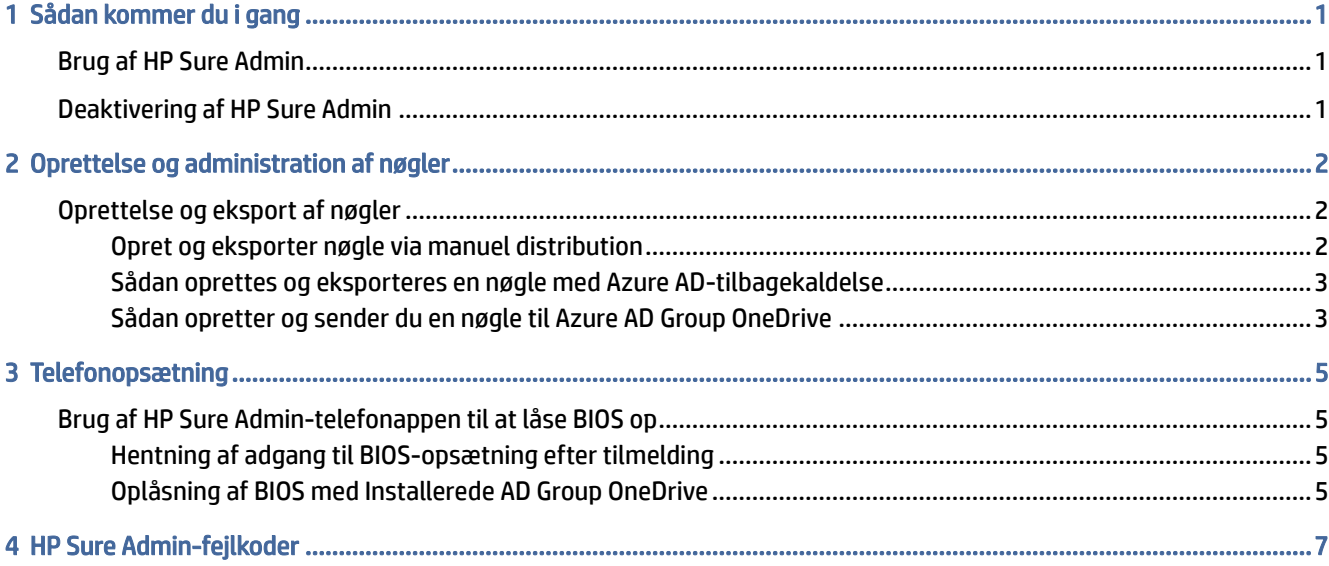

## <span id="page-3-0"></span>1 Sådan kommer du i gang

HP Sure Admin gør det muligt for IT-administratorer at administrere følsomme firmwareindstillinger for enheder på en sikker måde ved hjælp af certifikater og kryptering af offentlige nøgler til både fjernadministration og lokal administration af indstillinger i stedet for en adgangskode.

HP Sure Admin består af følgende dele:

- Mål-pc: Platformene, der skal administreres, som understøtter udvidet BIOS-godkendelsestilstand.
- HP Manageability Integration Kit (MIK): Plugin-modulet til System Center Configuration Manager (SCCM) eller HP BIOS Configuration Utility (BCU) til fjernadministration af BIOS-indstillingerne.
- HP Sure Admin Local Access Authenticator: En telefonapp, der erstatter adgangskoden og gør det muligt at få lokal adgang til BIOS-opsætningen ved at scanne en QR-kode for at få tilsendt en engangspinkode.

### Brug af HP Sure Admin

Dette afsnit beskriver processen for brug af HP Sure Admin.

- 1. Åbn plugin-modulet HP Sure Admin i plugin-modulet HP Manageability Integration Kit (MIK) til System Configuration Manager (SCCM) eller Enhanced BIOS Configuration Utility (BCU).
- 2. Download HP Sure Admin-telefonappen fra enten Google Play™ Butik eller Apple App Store®.
- 3. Opret et nøglepar, som skal bruges af målenheden og HP Sure Admin-telefonappen, og få tilsendt en engangspinkode til at låse op for BIOS.

### Deaktivering af HP Sure Admin

Dette afsnit beskriver, hvordan HP Sure Admin kan deaktiveres.

- Vælg Gendan sikkerhedsindstillinger til fabriksstandarder i BIOS F10-indstillingen.
- **BEMÆRK:** Dette kræver, at du er fysisk til stede, da der sendes en godkendelsespinkode via HP Sure Admin-telefonappen, som bruges til at få adgang til F10-indstillingerne.
- Brug BCU-kommandoen til at kalde WMI til Gendan sikkerhedsindstillinger til fabriksstandarder via fjernadgang.
- **BEMÆRK:** Du kan få yderligere oplysninger i brugervejledningen til HP BIOS Configuration Utility (BCU).
- Vælg Fjern klargøring på siden MIK-sikkerhedsklargøring.

## <span id="page-4-0"></span>2 Oprettelse og administration af nøgler

Fuldfør sikkerhedsklargøringen i MIK, før du aktiverer udvidet BIOS-godkendelsestilstand. Udvidet BIOSgodkendelsestilstand skal være aktiveret, før det er muligt at oprette og eksportere nøgler. Sådan aktiveres BIOS-godkendelsestilstand:

**▲** Åbn plugin-modulet HP Sure Admin, og vælg Udvidet BIOS-godkendelsestilstand for at oprette og eksportere nøgler.

### Oprettelse og eksport af nøgler

Der er 3 forskellige måder at oprette lokale adgangsnøglepar og aktivere HP Sure Admin-telefonappen på for at få adgang til nøglen.

- Opret og eksporter nøgle via manuel distribution på side 2
- [Sådan oprettes og eksporteres en nøgle med Azure AD-tilbagekaldelse](#page-5-0) på side 3
- [Sådan opretter og sender du en nøgle til Azure AD Group OneDrive](#page-5-0) på side 3

#### Opret og eksporter nøgle via manuel distribution

Brug denne indstilling til at eksportere den lokale adgangsgodkendelsesnøgle og derefter distribuere den manuelt til HP Sure Admin-telefonappen via e-mail eller anden metode.

- $\mathbb{B}^*$  BEMÆRK: Denne valgmulighed kræver ikke, at HP Sure Admin-telefonappen har netværksadgang, for at engangspinkoden kan blive tilsendt.
	- 1. Indtast et navn til nøglen i indtastningsfeltet Nøglenavn.
	- 2. Indtast adgangsudtrykket i indtastningsfeltet Adgangsudtryk.
	- **EXALUARY:** Adgangsudtrykket bruges til at beskytte den eksporterede nøgle og skal angives, for at brugeren af HP Sure Admin-telefonappen kan importere nøglen.
	- 3. Vælg Gennemse, og vælg, hvor du vil eksportere stien i systemet.
	- 4. Vælg Opret nøgle. Din nøgle er oprettet, når der vises et meddelelsesikon ud for knappen Opret nøgle efterfulgt af meddelelsen Nøglen blev oprettet.
	- 5. Vælg Næste. Oversigtssiden viser de HP Sure Admin-indstillinger, du har angivet.
	- 6. Vælg Gem politik. Politikken er gemt, når meddelelsen Lagring gennemført vises.
	- 7. Åbn mappen, du har gemt nøglen i, og send den til brugeren af HP Sure Admin-telefonappen ved hjælp af en metode, der er tilgængelig for brugeren på den pågældende enhed, f.eks. e-mail. Denne bruger skal desuden bruge adgangsudtrykket til at importere nøglen. HP anbefaler, at du bruger forskellige distributionsmetoder til nøglen og adgangsudtrykket.
	- <sup>2</sup> BEMÆRK: Når du sender QR-koden, skal du sende den i den oprindelige størrelse. Appen kan ikke læse billedet korrekt, hvis det er mindre end 800 × 600.

#### <span id="page-5-0"></span>Sådan oprettes og eksporteres en nøgle med Azure AD-tilbagekaldelse

Brug denne indstilling til at knytte den lokale adgangsnøgle til en angiven Azure Active Directory-gruppe og kræve, at HP Sure Admin-telefonappen kræver både brugergodkendelse i Azure Active Directory, samt til at bekræfte, at brugeren er medlem af den angivne gruppe, før der sendes en lokal adgangspinkode. Denne metode kræver også manuel distribution af den lokale adgangsgodkendelsesnøgle til telefonappen via e-mail eller en anden metode.

- BEMÆRK: Denne indstilling kræver, at HP Sure Admin-telefonappen har netværksadgang, for at du kan få tilsendt en engangspinkode.
	- 1. Indtast et navn til nøglen i indtastningsfeltet Nøglenavn.
	- 2. Indtast adgangsudtrykket i indtastningsfeltet Adgangsudtryk.
	- **EXALUARIAN:** Adgangsudtrykket bruges til at beskytte den eksporterede nøgle og skal angives, for at brugeren af HP Sure Admin-telefonappen kan importere nøglen.
	- 3. Vælg Azure AD-login, og log ind.
	- 4. Vælg dit gruppenavn i rullemenuen Azure AD-gruppenavn. Du skal være medlem af gruppen for at få adgang til nøglen.
	- 5. Vælg Gennemse, og vælg, hvor du vil eksportere stien i systemet.
	- 6. Vælg Opret nøgle. Din nøgle er oprettet, når der vises et meddelelsesikon ud for knappen Opret nøgle efterfulgt af meddelelsen Nøglen blev oprettet.
	- 7. Vælg Næste. Oversigtssiden viser de HP Sure Admin-indstillinger, du har angivet.
	- 8. Vælg Gem politik. Politikken er gemt, når meddelelsen Lagring gennemført vises.
	- 9. Åbn mappen, du har gemt nøglen i, og send den til brugeren af HP Sure Admin-telefonappen ved hjælp af en metode, der er tilgængelig for brugeren på den pågældende enhed, f.eks. e-mail. Denne bruger skal desuden bruge adgangsudtrykket til at importere nøglen. HP anbefaler, at du bruger forskellige distributionsmetoder til nøglen og adgangsudtrykket.
	- BEMÆRK: Når du sender QR-koden, skal du sende den i den oprindelige størrelse. Appen kan ikke læse billedet korrekt, hvis det er mindre end 800 × 600.

#### Sådan opretter og sender du en nøgle til Azure AD Group OneDrive

(Anbefales) Brug denne indstilling for at undgå at gemme den lokale adgangsgodkendelsesnøgle på telefonen. Når du vælger denne indstilling, gemmer MIK den lokale adgangsgodkendelsesnøgle i den valgte OneDrive-mappe, der kun er tilgængelig for den autoriserede gruppe. Brugeren af HP Sure Admintelefonappen skal godkendes af Azure AD, hver gang en pinkode er nødvendig.

- 1. Indtast et navn til nøglen i indtastningsfeltet Nøglenavn.
- 2. Indtast adgangsudtrykket i indtastningsfeltet Adgangsudtryk.
- 3. Vælg Azure AD-login, og log ind.
- 4. Vælg dit gruppenavn i rullemenuen Azure AD-gruppenavn.
- **EXTERMERK:** Du skal være medlem af gruppen for at få adgang til nøglen.
- 5. Indtast navnet på den OneDrive-mappe, nøglen skal gemmes i, i indtastningsfeltet OneDrive.
- 6. Vælg Gennemse, og vælg, hvor du vil eksportere stien i systemet.
- 7. Vælg Opret nøgle.
- **BEMÆRK:** Din nøgle er blevet føjet til den angivne OneDrive-mappe og eksporteret til den angivne lokale mappe, når der vises et meddelelsesikon ud for knappen Opret nøgle efterfulgt af meddelelsen Nøglen er blevet oprettet.
- 8. Vælg Næste. Oversigtssiden viser de HP Sure Admin-indstillinger, du har angivet.
- 9. Vælg Gem politik. Politikken er gemt, når meddelelsen Lagring gennemført vises.
- **BEMÆRK:** I dette scenario er der ingen grund til at sende noget til HP Sure Admin-telefonappen for at fjerne klargøringen af den. Mål-pc'erne er klargjort til at henvise til den OneDrive-placering, som er inkluderet i QR-koden. HP Sure Admin-telefonappen bruger denne markør til at åbne OneDriveplaceringen, hvis brugeren er medlem af den godkendte gruppe og bliver godkendt.

## <span id="page-7-0"></span>3 Telefonopsætning

Download HP Sure Admin-telefonappen fra enten Google Play eller Apple Store.

- Download HP Sure Admin fra Google Play Butik, hvis du bruger en Android-telefon.
- Download HP Sure Admin fra Apple Store, hvis du bruger en iOS-telefon.

### Brug af HP Sure Admin-telefonappen til at låse BIOS op

HP Sure Admin-mobilappen erstatter BIOS-adgangskoden som mulighed for at få lokal adgang til BIOSopsætningen. Du modtager en engangspinkode ved at scanne QR-koden, som vises på målcomputeren.

Brug disse trin til at gemme nøglen lokalt på telefonen i et scenarie, hvor nøglen sendes til brugeren af appen. I følgende eksempel sendes nøglen til brugeren af HP Sure Admin-appen, og brugeren åbner e-mailen på telefonen.

- 1. Åbn den e-mail, der indeholder nøglen.
- 2. Når siden Tilmelding vises, skal du indtaste adgangsudtrykket i indtastningsfeltet Indtast adgangsudtryk og din e-mailadresse i feltet Indtast din e-mailadresse for at dekryptere nøglen og føje den til HP Sure Admin-appen. Oplåsningspinkoden vises på siden Din pinkode .
- $\mathbb{P}$  BEMÆRK: I dette trin gemmes nøglen på den mobile enhed, og tilmeldingen fuldføres. Herefter kan du bruge HP Sure Admin-telefonappen til at få adgang til alle enheder, der er blevet klargjort, så de kan åbnes ved hjælp af denne nøgle. Der skal kun indtastes en e-mailadresse, hvis administratoren kræver det.
- 3. Indtast pinkoden i BIOS-indtastningsfeltet Indtast BIOS-responskode.

#### Hentning af adgang til BIOS-opsætning efter tilmelding

Sådan får du adgang til BIOS-opsætningen på en målcomputer efter tilmeldingen:

- 1. Gå ind i BIOS-opsætningen ved opstart på målcomputeren.
- 2. Vælg Scan QR-kode i telefonappen, og scan QR-koden på målcomputeren.
- 3. Hvis du bliver bedt om brugergodkendelse, skal du angive dine legitimationsoplysninger.
- 4. Det oplåste pinnummer vises på siden Din pinkode .
- 5. Indtast pinkoden i BIOS-indtastningsfeltet Indtast responskode på målcomputeren.

#### Oplåsning af BIOS med Installerede AD Group OneDrive

Sådan bruger du HP Sure Admin til at låse BIOS op med Azure AD Group OneDrive:

- 1. Vælg Scan QR-kode, og scan derefter BIOS QR-koden.
- **EX BEMÆRK:** HP Sure Admin-appen viser siden Azure AD-login.
- 2. Log ind på din Azure-konto.
- 3. Indtast pinkoden i BIOS-indtastningsfeltet Indtast BIOS-responskode.
- **BEMÆRK:** HP Sure Admin-appen gemmer ikke nøglen lokalt i dette scenarie. HP Sure Admintelefonappen skal have netværksadgang, og brugeren skal godkendes, hver gang en engangspinkode er nødvendig.

## <span id="page-9-0"></span>4 HP Sure Admin-fejlkoder

Brug tabellen i dette afsnit til at se fejlkoder for HP Sure Admin og KMS Admin Console samt typerne og deres beskrivelser.

| Feilkode | Fejltype                          | <b>Beskrivelse</b>                                                                                                    |
|----------|-----------------------------------|----------------------------------------------------------------------------------------------------|
| 100      | ORCodeUnknownError                | Generel feil.                                                                                                    |
| 101      | <b>ORCodeDeserialization</b>      | Kan ikke læse OR-kode JSON. Enten er<br>strengen ikke en gyldig JSON-fil, eller også<br>er dataene ugyldige.                      |
| 102      | QRCodeInvalidImage                | Det scannede QR-kodebillede er ugyldigt.<br>QR-kodens billedfil kan ikke læses.                                                   |
| 103      | QRCodeNoPayload                   | Det scannede QR-kodebillede er ugyldigt.<br>Billedfilen har ikke JSON-nyttedata.                                                  |
| 104      | <b>ORCodeInvalid</b>              | OR-kodens JSON kan ikke læses. Enten er<br>strengen ikke en gyldig JSON, eller også er<br>dataene i QR-billedet ugyldige.         |
| 105      | QRCodeInvalidKeyIdHash            | Den offentlige nøglehash i QR-kodens<br>JSON stemmer ikke overens med<br>tilmeldingspakkens offentlige nøglehash<br>(KeyID-data). |
| 106      | <b>QRCodeTampered</b>             | Det scannede OR-kodebillede er ændret<br>eller ugyldigt.                                                                          |
| 107      | QRCodeTamperedOrInvalidPassPhrase | QR-kodebilledet er ændret eller ugyldigt,<br>eller det indtastede adgangsudtryk er<br>forkert.                                    |

Tabel 4-1 HP Sure Admin-appens fejlkoder, typer og beskrivelse af dem

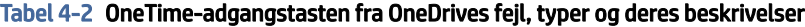

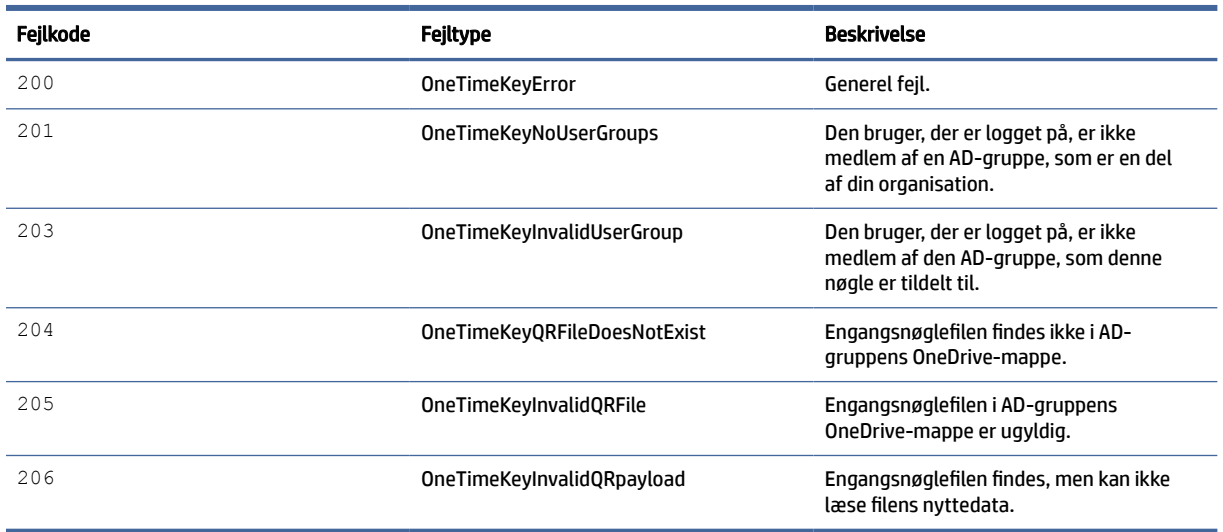

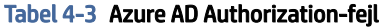

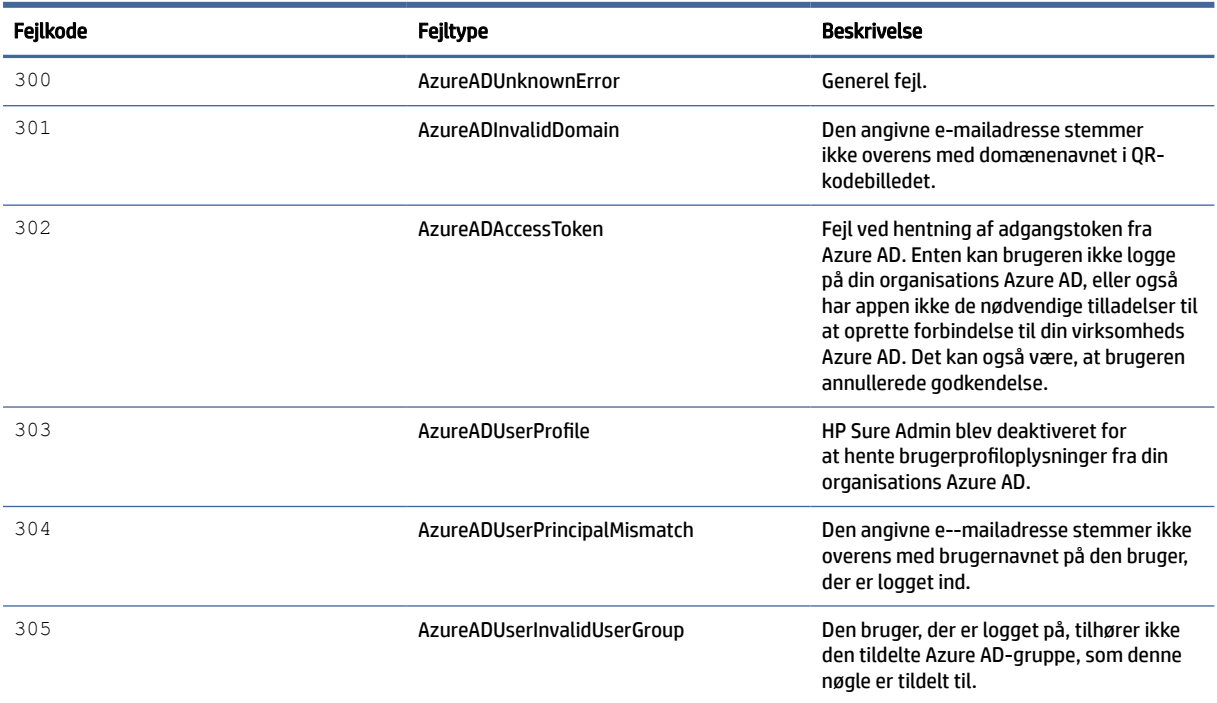

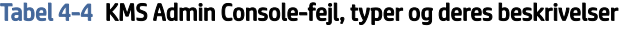

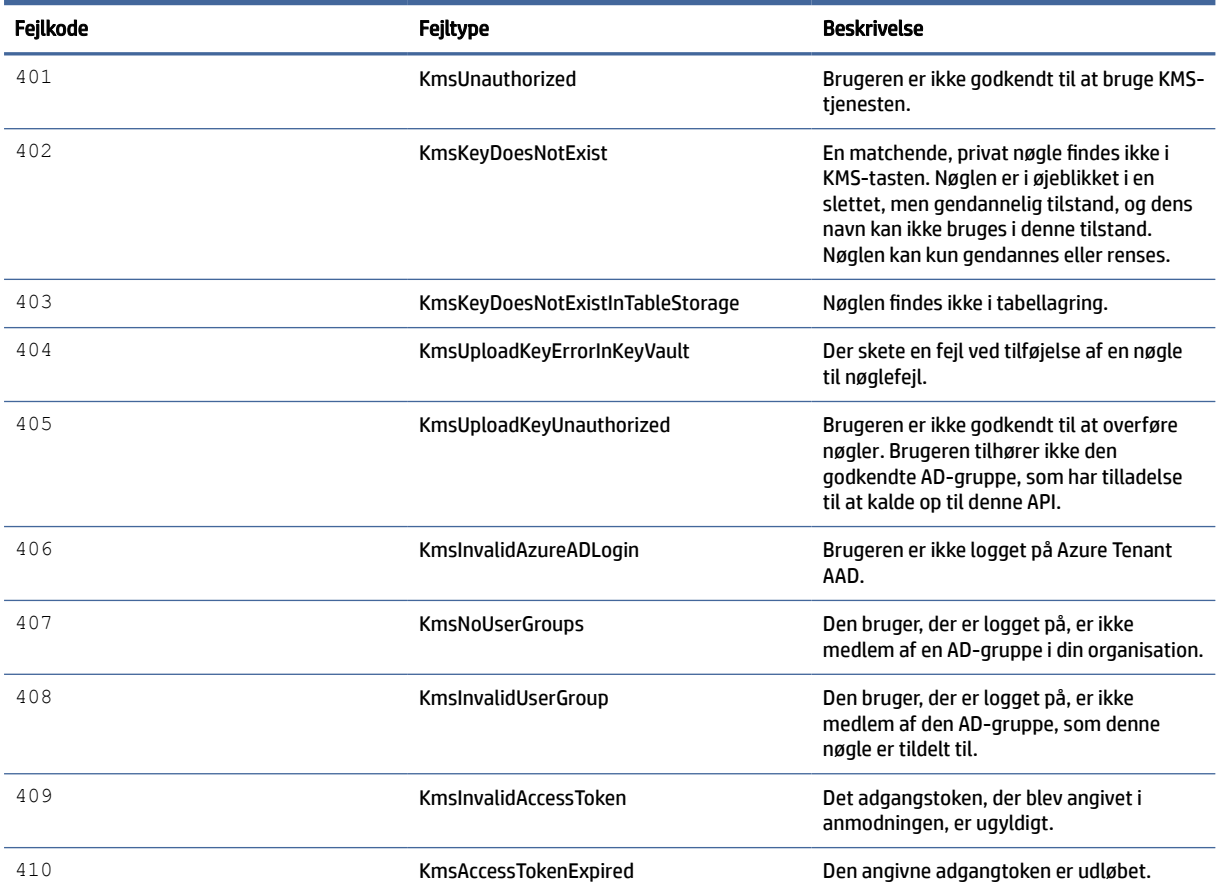

| <b>Fejlkode</b> | Fejltype                                | <b>Beskrivelse</b>                                                                                                    |
|-----------------|-----------------------------------------|----------------------------------------------------------------------------------------------------|
| 411             | KmsAccessTokenInvalidTenantId           | Den adgangstoken, der er angivet, har<br>værdien udgyldig TenantId.                                                                                        |
| 412             | KmsAccessTokenTenantIdMismatch          | Det anvendte TenantId i adgangstoken<br>svarer ikke til funktions-appen TenantId.                                                                          |
| 413             | KmslnvalidKeyId                         | Nøgle-id er nul eller tomt.                                                                                                    |
| 414             | KmsDeleteKeyUnauthorized                | Brugeren er ikke godkendt til at slette<br>nøgler. Brugeren tilhører ikke den<br>godkendte AD-gruppe, som har tilladelse<br>til at kalde op til denne API. |
| 415             | KmsKeyVaultSoftDeleteUnrecoverableState | Forsøg på at genoprette den skjulte fejl<br>mislykkedes. Brugeren skal forsøge igen.                                                                       |
| 416             | KmsInvalidGetKeysRequest                | Anmodningen om at hente nøgler er<br>uqyldiq.                                                                                                    |
| 417             | KmsGetKeysUnauthorized                  | Brugeren er ikke godkendt til at hente<br>nøgler. Brugeren tilhører ikke den<br>godkendte AD-gruppe, som har tilladelse<br>til at kalde op til denne API.  |
| 418             | KmsInvalidRequestPayload                | Den anmodning, som blev modtaget af API,<br>er ugyldig.                                                                                                    |
| 419             | <b>KmsRequestRequired</b>               | Den modtagne anmodning må ikke være<br>tom.                                                                                                    |
| 420             | KmsKeyNotConcurrent                     | Nøglen i tabellageret blev opdateret eller<br>ændret, siden brugeren sidst hentede en<br>kopi.                                                             |

Tabel 4-4 KMS Admin Console-fejl, typer og deres beskrivelser (fortsat)